## **Outlook 2013/2016**

- 1. Open Outlook
- 2. Click "**File**" and then select "**Info**"

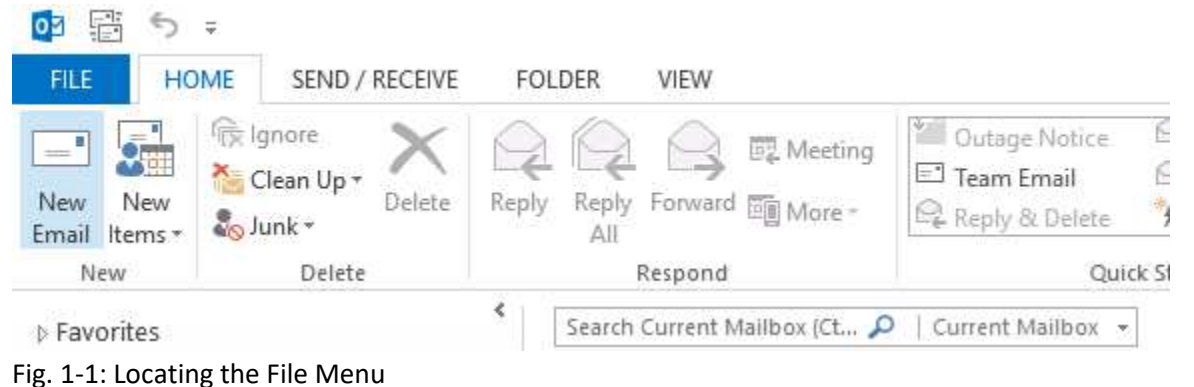

3. Click the "**Account Settings**" box and select "**Account Settings**". This will open the new window.

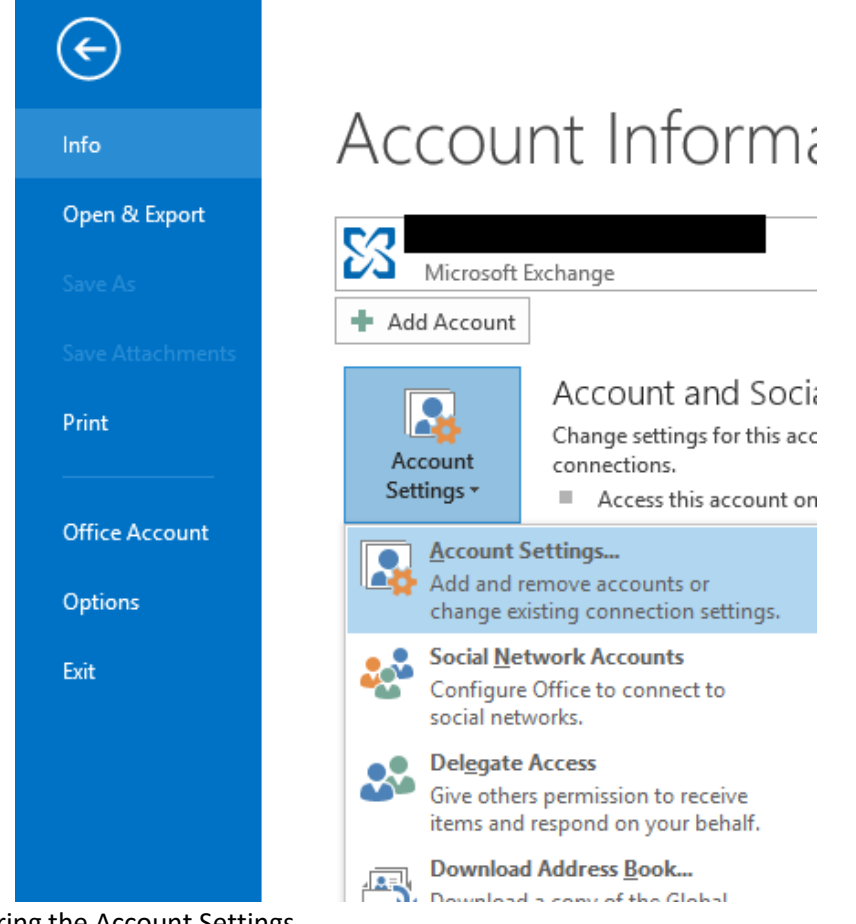

Fig. 1-2: Entering the Account Settings

4. Click the "**E-mail**" tab in the new window

5. Click "**New…**"

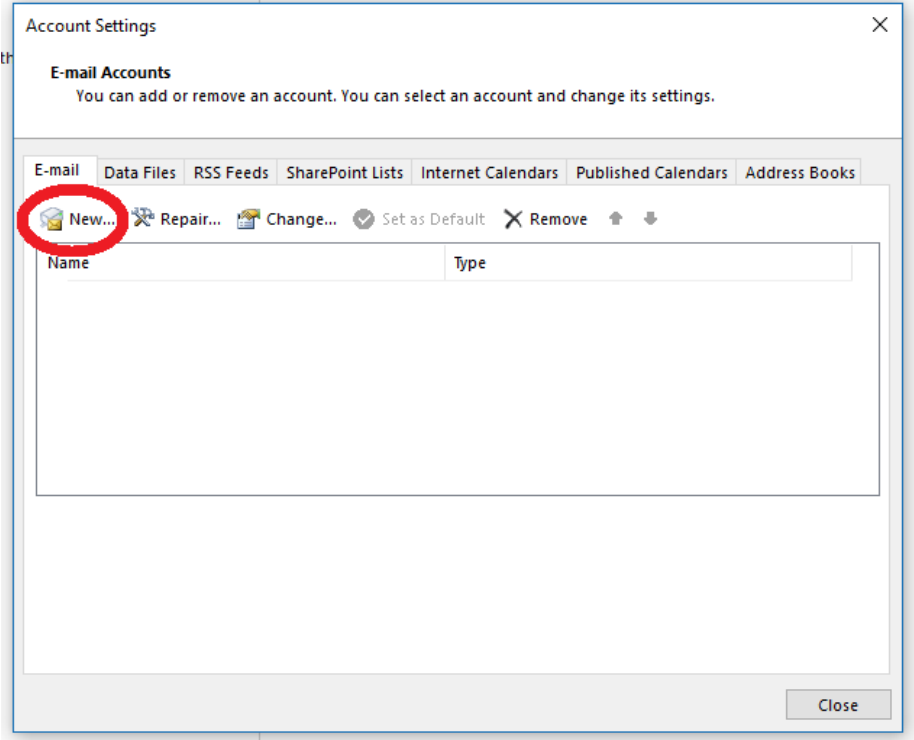

Fig. 1-3: Creating a New Account Profile

6. Choose "**Manual setup or additional server types**" and then click "**Next >**"

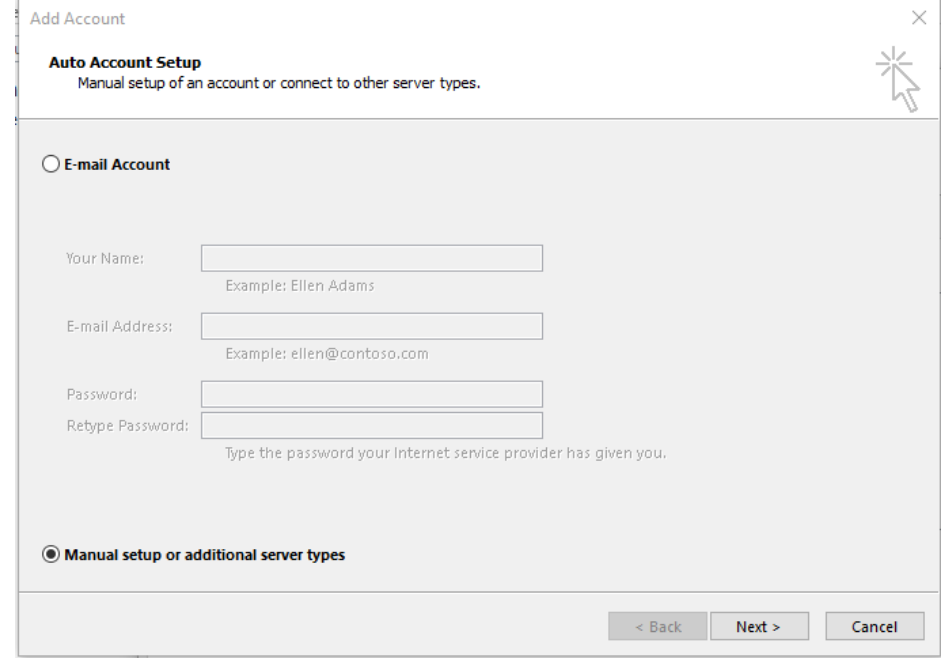

Fig. 1-4: Manually Configuring the Mail Servers

7. Select "**POP or IMAP**" and then click "**Next >**"

8. Fill in the **User Information**, **Server Information**, and **Logon Information** sections

\*Use POP3 if this is the only device you check your e-mail with. If you use multiple devices to check e-mail (smartphones, tablets, etc.) use IMAP

\*\*Incoming/Outgoing mail servers will match the same domain as your e-mail

ex: an e-mail of "example@d-pcomm.net" would have a mail server of "mail.d-pcomm.net" an e-mail of "example@cass.net" would have a mail server of "mail.cass.net" an e-mail of "example@tc3net.com" would have a mail server of "mail.tc3net.com"

\*\*\* The User Name should be your full e-mail address

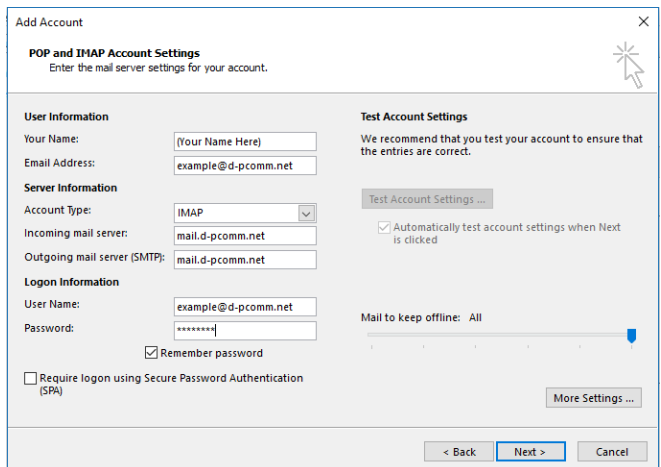

Fig. 1-5: Entering Server Settings

- 9. Click "**More Settings…**"
- 10. Select the "**Outgoing Server**" tab and check the box for "**My outgoing server (SMTP) requires authentication**"
- 11. Select "**Use same credentials as my incoming mail server**" and click **"OK"**

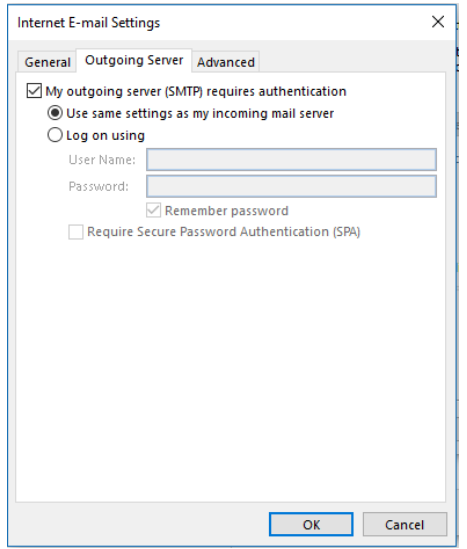

Fig. 1-6: Adjusting Outgoing Server Settings

12. Click "**Next >**" to test the account and complete setup.